## **How to View Grades in MyHusky**

- Log into [MyHusky](https://sis.bloomu.edu/psp/epprod/?cmd=login&languageCd=ENG)
- Use your Husky ID and your password
- Click on Student Center

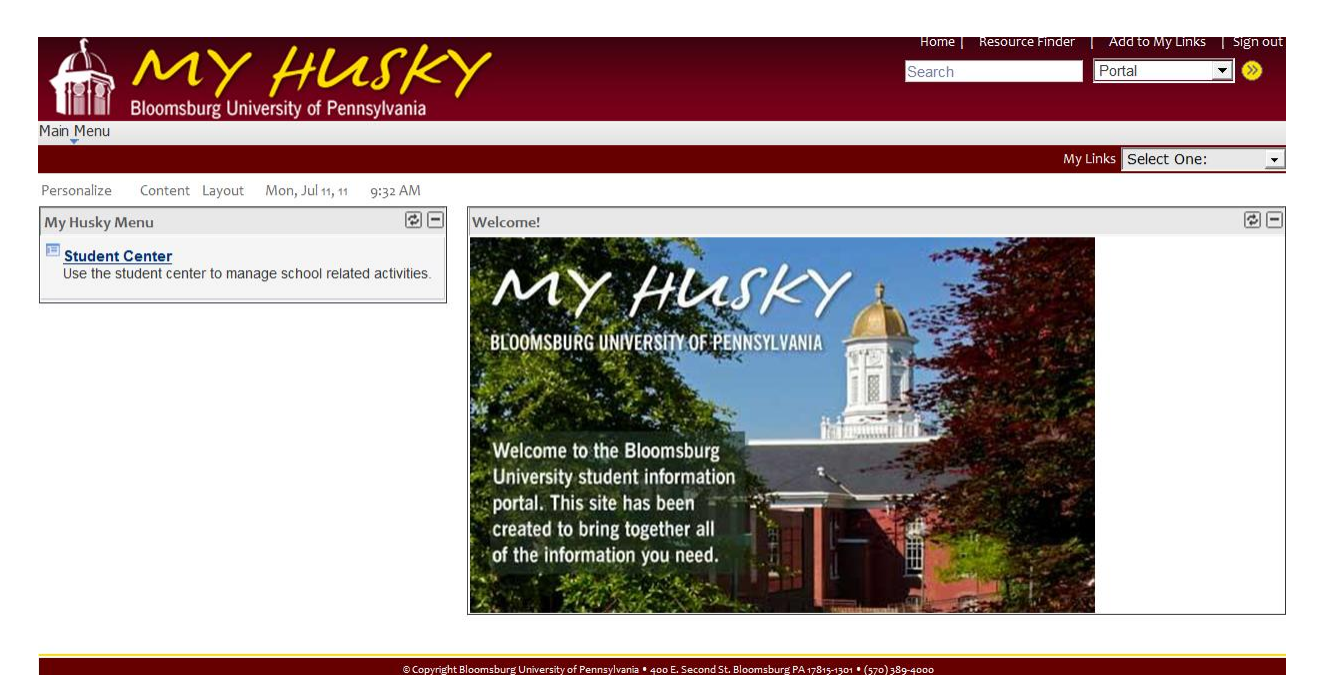

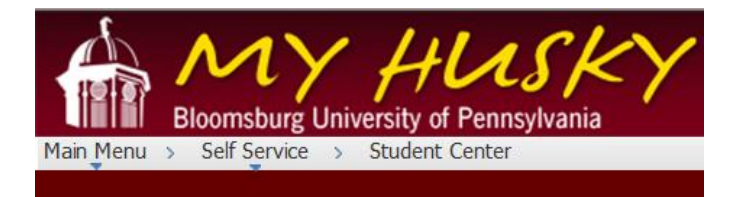

## **Student Center**

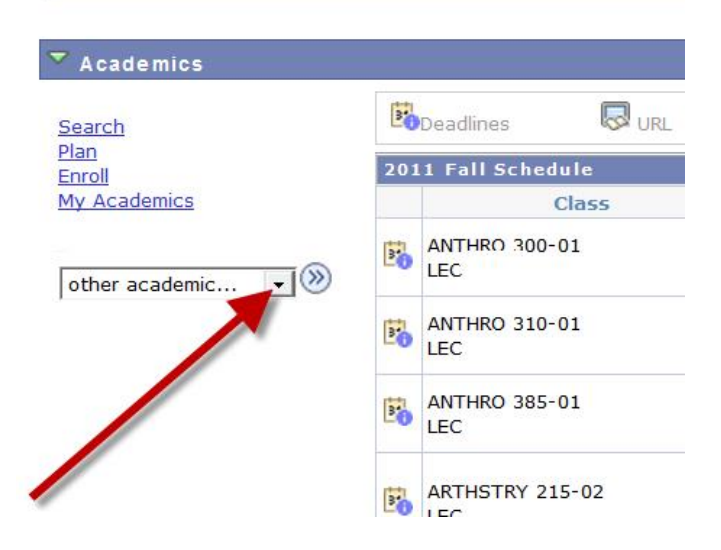

• Click on the drop down arrow next to other academic...

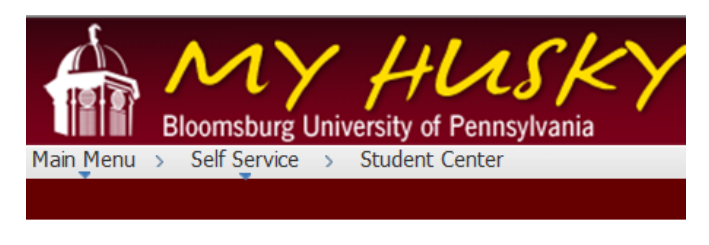

## **Student Center**

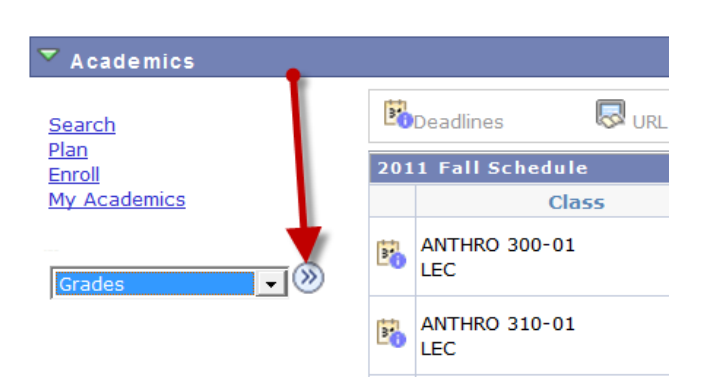

Go to grades and then click on the double arrows.

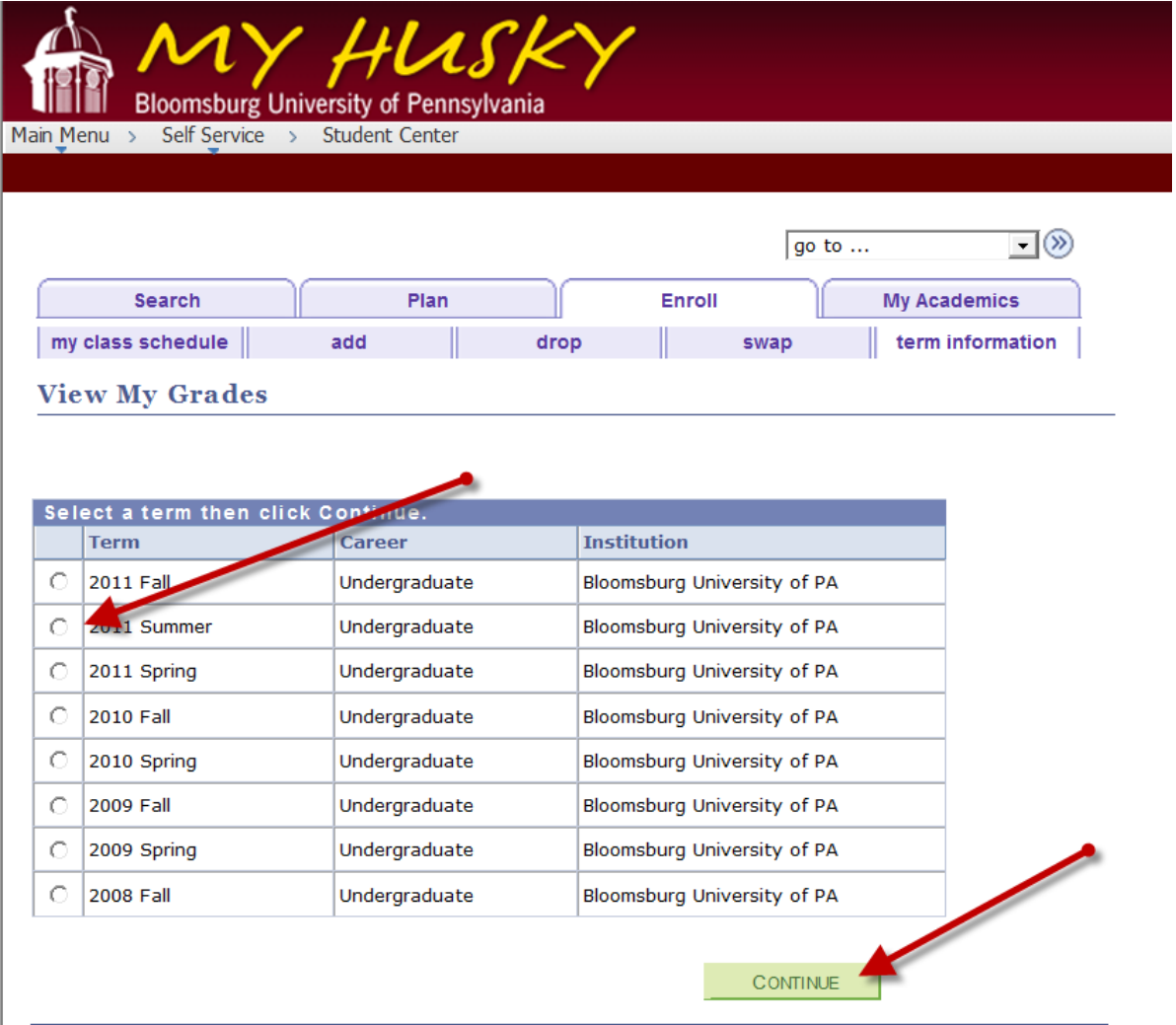

- Choose the semester that you want to view the grades for and click continue.
- You will then be able to see your grades for that semester.